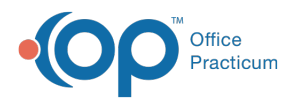

## Important Content Update Message

(official version 20.0.x) is the certified, 2015 Edition, version of the Office Practicum<br>software. This is displayed in your software (Help tab > About) and in the Help Cen We are currently updating the OP Help Center content for the release of OP 20. OP 20 software. This is displayed in your software (**Help tab > About**) and in the Help Center tab labeled Version 20.0. We appreciate your patience as we continue to update all of our content.

## Adjusting Column Width

Last Modified on 11/13/2019 4:19 pm EST

Version 14.19

## Adjusting Column Width

In OP, you have the ability to manage how you view certain windows by adjusting the column width.

The image below provides an example of how to adjust column width.

- 1. Locate the column you would like to adjust.
- 2. Hover in the column header bar until you see the double sided black arrow.
- 3. Drag the column until the width suits your needs.

 $\left| \mathbf{F} \right|$ **Note**: You can also double-click the right grid line of the column header to auto-expand the column width. This adjusts the width to the maximum allowable based on the content in that column.

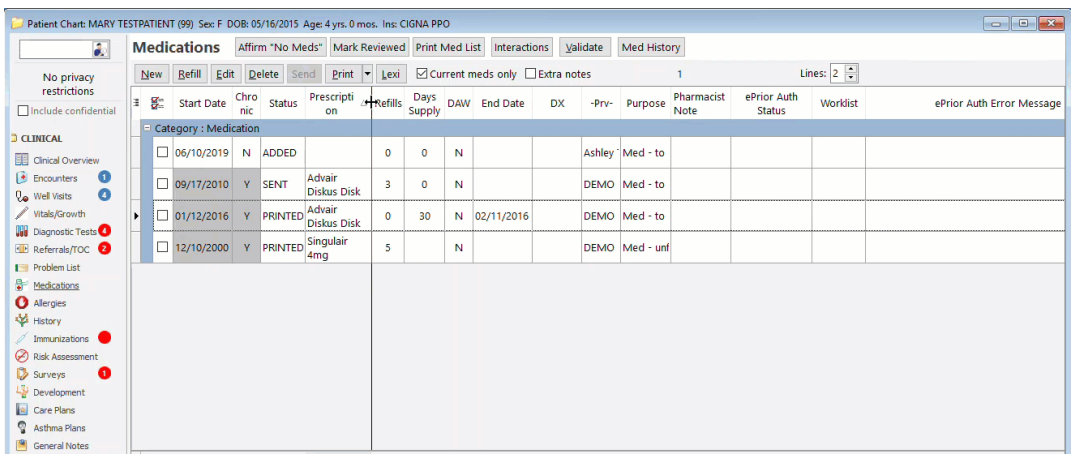

Version 14.10

## Adjusting Column Width

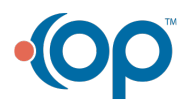

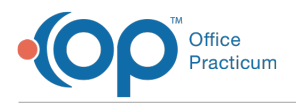

Ш

In the OP software, you have the ability to manage how you view certain windows by adjusting the column width. The image below provides an example of how to adjust column width.

- 1. Locate the column you would like to adjust.
- 2. Hover in the column header bar until you see the double sided black arrow.
- 3. Drag the column until the width suits your needs.

**Note**: You can also double-click the right grid line of the column header to auto-expand the column width. This adjusts the width to the maximum allowable based on the content in that column.

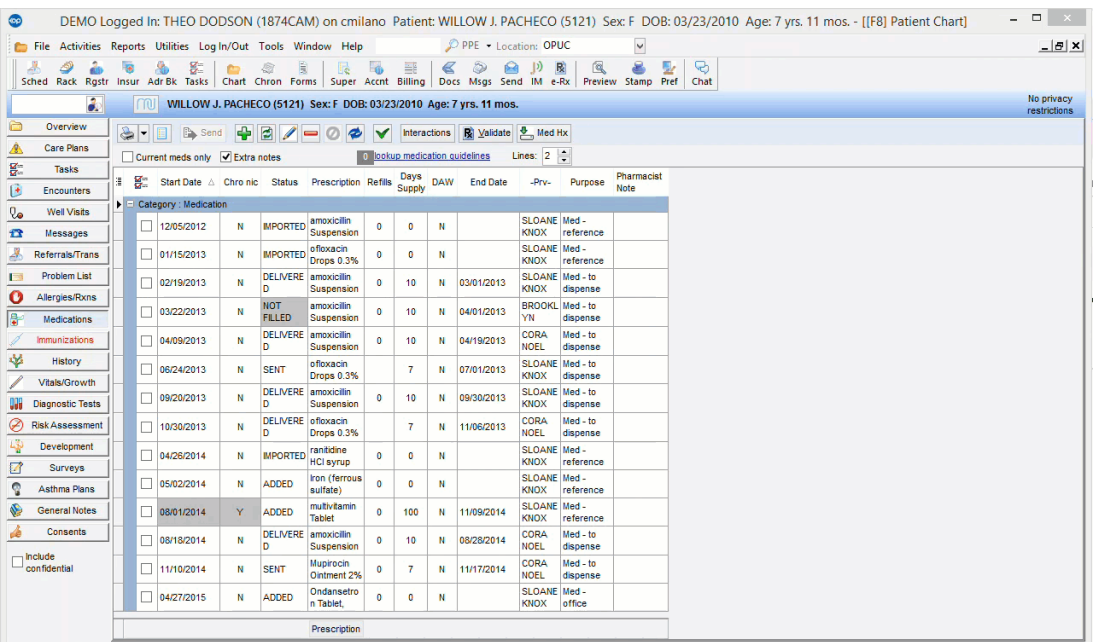

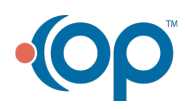